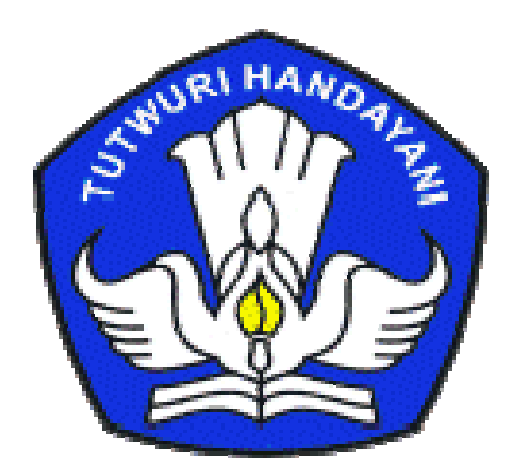

# DASAR DASAR-DASAR ANIMASI VEKTOR MACROMEDIA FLASH 8 MACROMEDIA 8 **AR<br>
OR<br>
H 8<br>
S.T**<br>
S.T

 $\boldsymbol{f}$   $\texttt{FLASH}^*$ Professional

Disusun oleh : Disusun oleh :

SYAHRIAL, S.T

## KATA PENGANTAR

omunikasi adalah hal yang sangat vital dalam kehidupan kita untuk berinteraksi dengan orang lain. Presentasi adalah salah satu bentuk munikasi adalah hal yang sangat vital dalam<br>kehidupan kita untuk berinteraksi dengan orang<br>interaksi antara presenter dengan audien. Agar materi yang disampaikan mendapat simpati dari audien, materi dan media presentasi tidak boleh asal-asalan.

Modul ini ditujukan kepada user beginner. Dengan dilengkapi pengenalan tool sampai proses pembuatan animasi, diharapkan modul ini dapat membantu banyak untuk pembaca yang belum mengenal Flash.

Manggar, Juli 2007

SYAHRIAL, S.T

## PELAJARAN 1 **MENGENAL PANEL FLASH**

da beberapa panel pada flash yang harus diketahui sebagai dasar pembuatan animasi. A

#### 1. Tools

#### 1.1 Selection Tool

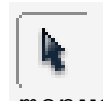

Tool ini berperan untuk menyeleksi bidang, memindahkan obyek, menyeleksi garis luar bidang, membuat garis berlekuk.

#### 1.2 Subselection Tool

Fungsi tool ini adalah untuk mengubah bentuk suatu obyek.

1.3 Line Tool Line tool digunakan untuk membuat garis.

#### 1.4 Pen Tool  $\mathbb Q$

Pen tool dapat digunakan untuk membuat garis dengan berbagai macam pola yang bersambungan.

#### 1.5 Text Tool  $\overline{A}$

Tool ini digunakan untuk menuliskan suatu huruf, kata ataupun kalimat.

#### 1.6 Oval Tool  $\bigcap$

Tool ini dipergunakan untuk membuat lingkaran ataupun ellips. Untuk membuat lingkaran benar-benar bundar harus menekan tombol Shift pada saat membuat lingkaran.

#### 1.7 Rectangle Tool  $\Box$

Alat ini dipergunakan untuk membuat persegi dan persegi panjang.

#### 1.8 Free Transform

Tool yang satu ini berfungsi untuk mengubah suatu obyek, baik dalam hal skala, putar ataupun penyamping.

#### 1.9 Lasso Tool

Hampir sama dengan selection tool, tetapi seleksi yang dilakukan lasso tool lebih bebas.

#### 1.10 Pencil Tool

Alat yang digunakan untuk menggambar bebas.

1.11 Brush Tool

Digunakan untuk mewarnai obyek.

#### 1.12 Fill Transform Tool

Tool yang dapat digunakan untuk mengubah warna yang ada pada obyek.

#### 1.13 Ink Bottle Tool

Berfungsi untuk membuat out line pada pada obyek yang belum ada out line –nya.

#### 1.14 Pint Bucket Tool

Fungsinya hampir sama dengan ink bottle tool, hanya bedanya pint bucket tool mewarnai bagian dalam obyek.

#### 1.15 Eye Dropper Tool

Alat yang dapat digunakan untuk memilih warna baik pada out line maupun bagian dalam obyek.

#### 1.16 Ereser Tool  $\mathscr D$

Digunakan untuk menghapus bagian dala atau luar suatu obyek.

### 1.17 Hand Tool  $\binom{m}{k}$

Tool ini digunakan untuk menggeser stage, terutama pada saat menge-zoom dengan skala yang besar.

#### 1.18 Zoom Tool  $\mathbb Q$

Untuk Memperbesar atau memperkecil tampilan stage.

#### 2. Properties

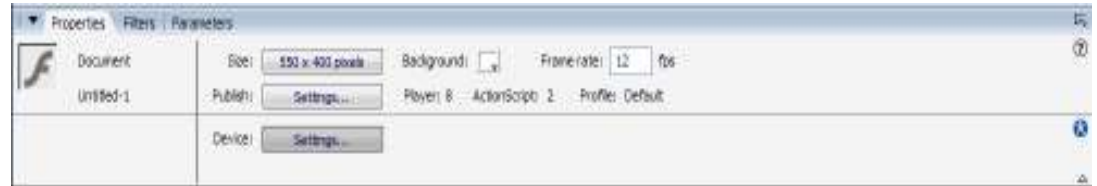

Tampilan panel properties

Fungsi dari panel ini adalah untuk menunjukkan property suatu tool, jendela tool atau jendela yang lain. Disamping itu pada jendela property ini kita dapat menentukan ukuran stage, kecepatan animasi, mengatur publikasi dan mengatur background stage.

#### 3. Time line

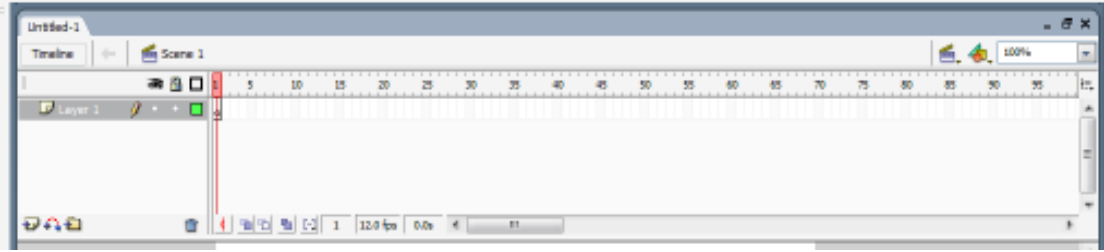

Tampilan panel time line

#### 3.1 Layer

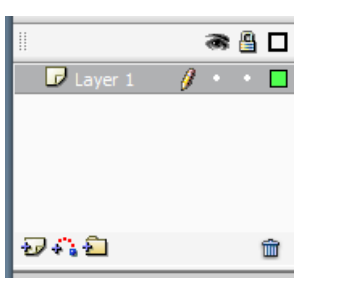

Panel layer

Layer dapat diibaratkan plastic transparan. Layer digunakan untuk mengatur kerja seni pada dokumen yang dibuat. Layer dapat disembunyikan/ditampilkan maupun dapat dikunci/dibuka.

#### 3.2 Frame

[1] [2] [2] [3] [3] [3384a [328] [7] [3] [2] [4]

Tampilan panel frame

Frame adalah tempat/bingkai di mana obyek akan dianimasikan.

#### 4. Library

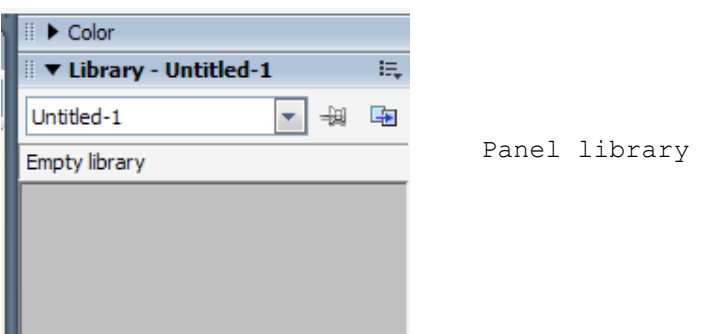

Library flash menampung obyek-obyek seperti instance button, graphic, movie clip dan sound.

#### 5. Design Panel 5. Design Panel

```
5.1 Align
V Align & Info & Transform
                          E_{\bullet}Align Info Transform
 Align:
 LAS FOR
                                    Panel design
Panel designTo
 Distribute:
                        stage:
 吾宫量 申 钟 时
                        耳
 Match size:
            Space:
 go de a
```
Fungsi dari jendela ini adalah untuk meratakan posisi obyek, baik untuk rata kiri, kanan, bawah, atas, tengah maupun untuk mengubah ukuran obyek setinggi dan/atau selebar stage. Fungsi dari jendela ini adalah untuk meratakan posisi<br>obyek, baik untuk rata kiri, kanan, bawah, atas, tengah<br>maupun untuk mengubah ukuran obyek setinggi dan/atau<br>selebar stage.

#### 5.2 Color Mix 5.2 Color Mix dan Color Swatches

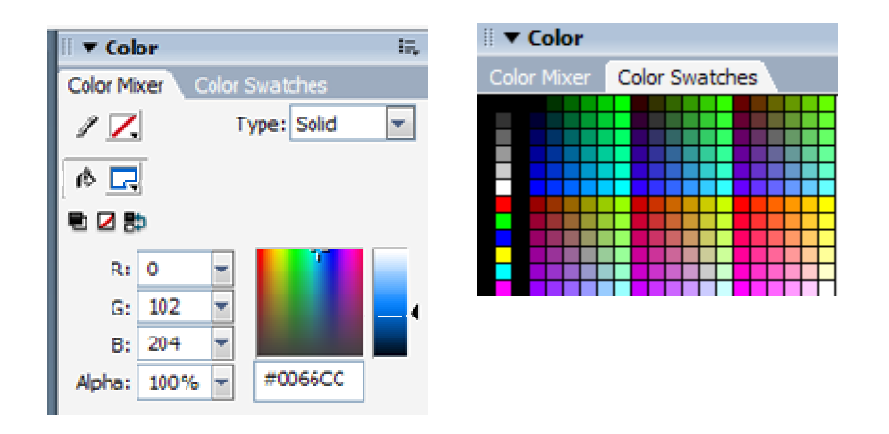

Tampilan panel color mixer dan color swathes

Color Mix Color dan Color Swatches adalah penel yang digunakan untuk meracik warna.

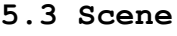

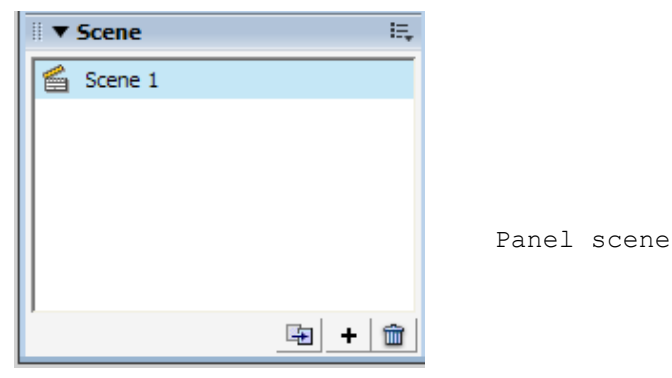

Bila kita membuat animasi dengan frame yang sangat panjang, panel scene dapat membantu dalam memotong-motong atau membagi-bagi jalannya animasi.

#### 5.4 Transform

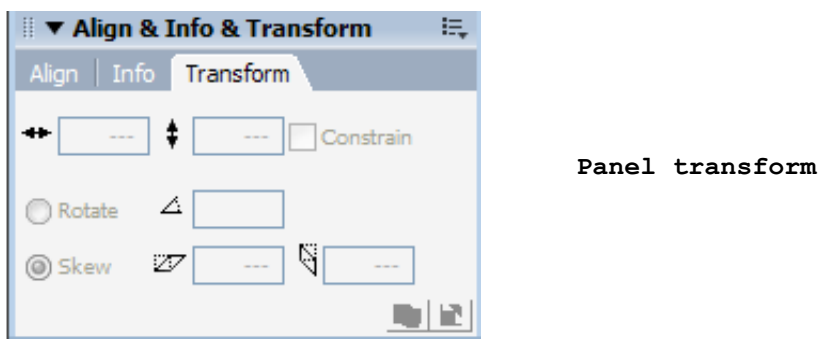

Panel ini berfungsi untuk mengubah ukuran bentuk atau posisi suatu obyek, seperti scale, rotate, skew, copy transform dan reset.

# PELAJARAN 2 **MENGGAMBAR & MENULIS** DENGAN TOOLS

erikut ini adalah dasar-dasar menggambar dan menulis dengan tools yang digunakan pada Flash. erikut ini adalah da:<br>
menulis dengan tools yan<br>
1. Menggambar dengan line tool

Line tool digunakan untuk membuat garis lurus horizontal, vertical atau diagonal. Cara menggambar dengan line tool adalah sebagai berikut : a. Aktifkan line tool dengan cara meng-klik ikon b. Klik pada titik awal dan drag ke titik akhir garis. c. Untuk menentukan warna dan ketebalan garis, gunakan

panel properties.

d. Untuk menentukan motif garis, gunakan stroke style

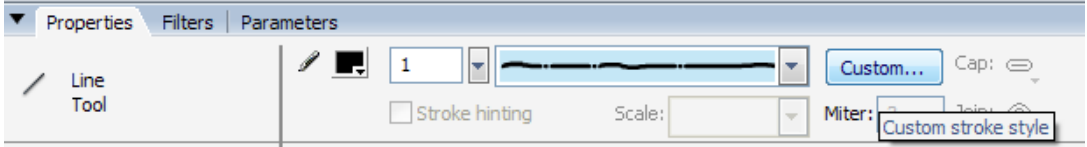

#### Tampilan panel properties line tool

#### 2. Menggambar dengan pen tool

Pen tool dapat digunakan untuk membuat garis lurus atau kurva. Untuk membuat garis lurus caranya adalah : a. Aktifkan pen tool dengan cara meng-klik ikon Ω b. Klik pada titik awal dan klik pada titik akhir garis. Sedangkan untuk membuat kurva caranya adalah : a. Aktifkan pen tool dengan cara meng-klik ikon

b. Klik di suatu titik, klik di titik lain, dan dengan menahan mouse arahkan pointer sesuai dengan bentuk kurva yang diinginkan.

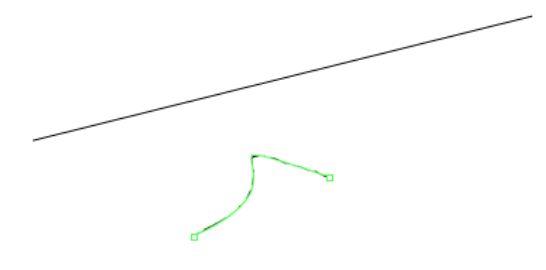

Contoh garis lurus dan kurva

#### 3. Menggambar dengan oval tool

Untuk menggambar lingkaran atau ellips dapat dilakukan denga cara :

a. Aktifkan oval tool dengan cara meng-klik ikon  $\bigcirc$ 

b. Klik pada titik awal dan drag ke titik akhir garis.

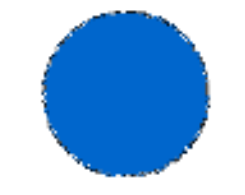

Contoh gambar lingkaran

#### 4. Menggambar dengan rectangle tool dan polystar tool

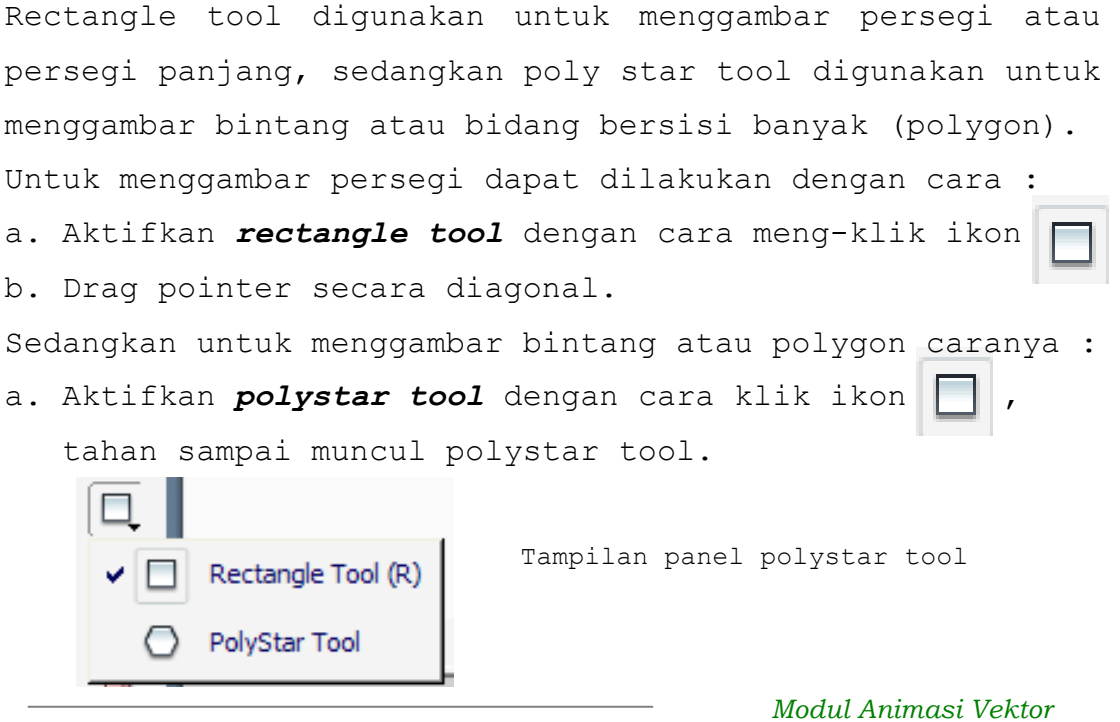

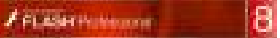

b. Klik tombol Option pada panel properties, pilih salah satu dari polygon atau star.

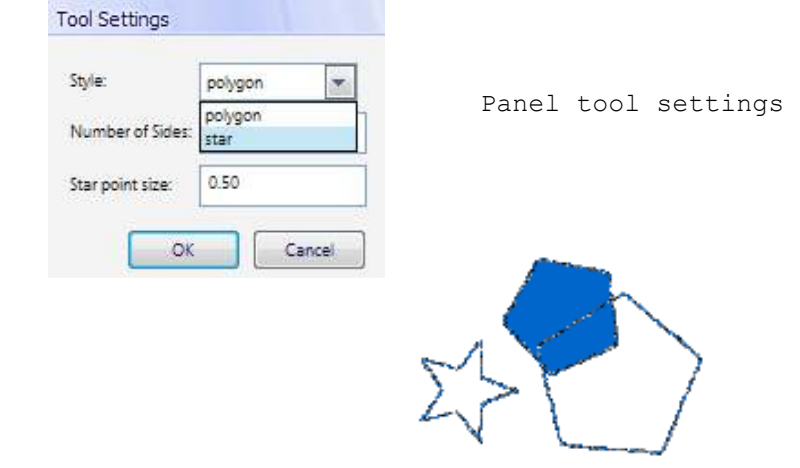

Contoh gambar bintang dan polygon

#### 5. Meracik warna

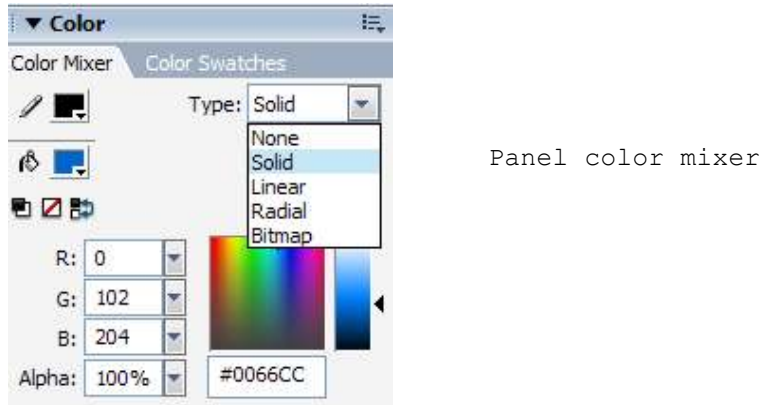

Untuk meracik warna panel yang dibutuhkan adalah color mixer. Dalam color mixer terdapat 5 pilihan yaitu :

#### 5.1 None

Jika memilih tipe ini berarti tidak ada warna yang digunakan.

#### 5.2 Solid

Warna solid hanya berisi satu macam warna yang ditentukan oleh komposisi warna merah, biru, kuning dan alpha (prosentase gelap/terang warna).

#### 5.3 Linear 5.3 Linear dan radial

Warna pada linear dan radial memiliki gradasi dari satu Warna pada linear dan radial memiliki gradasi dari satu<br>warna ke warna yang lain. Pencampuran warna linear dan radial ini hanya untuk fill color (bagian dalam) saja. radial

#### 5.4 Bitmap 5.4 Bitmap

Pada bitmap kita tidak meracik warna, tetapi mengambil<br>salah satu gambar sebagai pattern. salah satu gambar sebagai pattern.

#### 6. Menggambar dengan pencil tool 6.

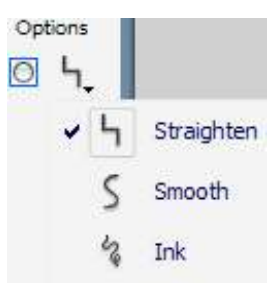

Panel options pada pencil tool Panel options pada pencil tool

Ada 3 macam bentuk pencil tool, yaitu : straighten, smooth dan ink. Ketebalan garis dan motif dapat di atur pada panel properties. Ada 3 macam bentuk pencil tool, yaitu : straighten,<br>smooth dan ink. Ketebalan garis dan motif dapat di atur<br>pada panel properties.<br>Cara menggambar dengan pencil tool adalah :<br>a. Klik ikon setember pilih salah satu dari tig

Cara menggambar dengan pencil tool adalah :

a. Klik ikon

antara straighten, smooth atau ink.

c. Drag mouse sesuai dengan bentuk gambar yang c. Drag sesuai diinginkan.diinginkan.

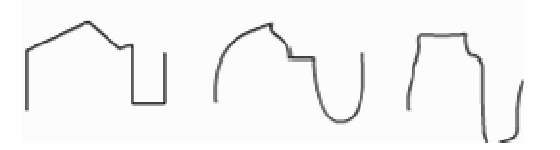

Contoh gambar dengan pencil tool

#### 7. Menggambar dengan brush tool 7.

Brush tool digunakan untu mewarnai obyek ataupun langsung Brush pada stage.pada stage.

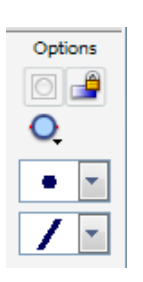

Panel options pada brush tool

 Ada 4 pilihan saat alat ini digunakan, yaitu brush mode dengan lima gayanya, brush size dengan 10 ukuranya, brush shape dengan 9 bentuknya dan lock fill.

Cara menggambar dengan brush tool adalah :

a. Klik ikon

b. Pada panel option pilih *brush mode, brush size* dan brush shape yang diinginkan.

c. Drag mouse pada obyek atau stage sesuai dengan keinginan.

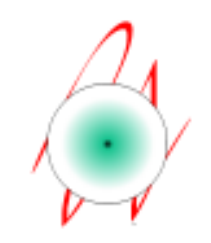

Contoh gambar dengan brush tool

8. Menulis dengan text tool 8.1 Static text

Cara menulis dengan static text adalah :

a. Aktifkan ikon  $\mathsf{A}$ 

b. Pada panel properties, pilih tipe text static, atur tampilan yang diinginkan.

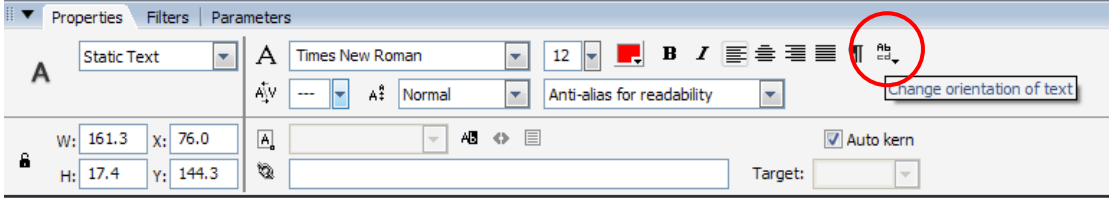

Tampilan panel properties pada text tool

c. Klik pada stage, ketik tulisan yang diinginkan. d. Untuk mengubah bentuk tulisan, atur dengan menggunakan change orientation of text yang ada pd panel properties.

#### 8.2 Scrollable text

Cara menulis dengan Scrollable text adalah : a. Aktifkan ikon b. Pada panel properties, pilih tipe text dinamic, atur tampilan yang diinginkan. c. Klik pada stage, ketik tulisan yang diinginkan. d. Klik pointer di luar kalimat yang telah dibuat. e. Klik kanan di tengah-tengah kalimat. f. Pilih scrollable. Schunng Lea

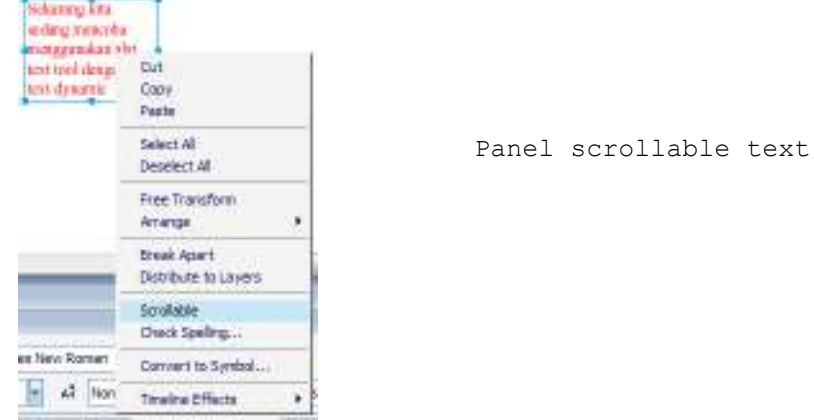

g. Klik kembali pada kalimat yang telah dibuat dan akan ditemukan kotak kecil yang berada di kanan bawah.

h. Arahkan pointer pada kotak kecil tsb dan drag sampai menutupi kalimat.

i. Untuk melihat hasilnya tekan ctrl + enter.

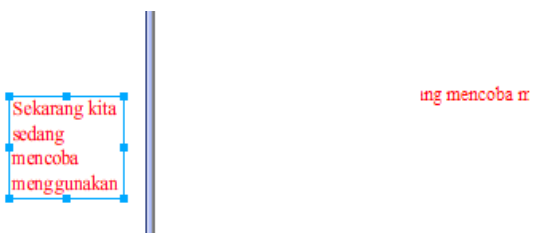

Contoh menulis dengan scrollable text

# PELAJARAN 3 PELAJARAN MENGKONVERSI OBYEK **MENJADI SYMBOL**

lash mengenal 3 macam symbol, yaitu : graphic (gambar biasa yang dapat dimainkan pada flash), button (tombol) dan movie clip (symbol yang dapat dimainkan).  $\mathbf{H}$ 

#### 1. Graphic

1.1 Membuat graphic dari panel tool

a. Buatlah obyek yang diinginkan. b. Seleksi obyek dengan selection tool. c. Pilih menu modify > convert to symbol, atau tekan F8. d. Ketik nama pada kolom isian name. e. Pilih opsi graphic. f. Klik OK.

#### 1.2 Meng-import file sebagai graphic

a. Pilih menu *file > import*. b. Pilih *import to stage*. c. Masukkan file gambar yang akan di-import. d. Tekan OK. e. Seleksi gambar dg selection tool. f. Pilih menu modify > convert to symbol, atau tekan  $F8$ . g. Ketik nama pada kolom isian name. h. Pilih opsi graphic. i. Klik OK.

#### 2. Button

#### 2.1 Menggambar button dengan panel tool.

a. Buatlah gambar dengan panel tool.

- b. Seleksi gambar dengan selection tool.
- c. Pilih menu modify > convert to symbol, atau tekan F8.
- d. Isikan nama pada kolom isian name.

e. Pilih button pada opsi behavior.

f. Tekan OK.

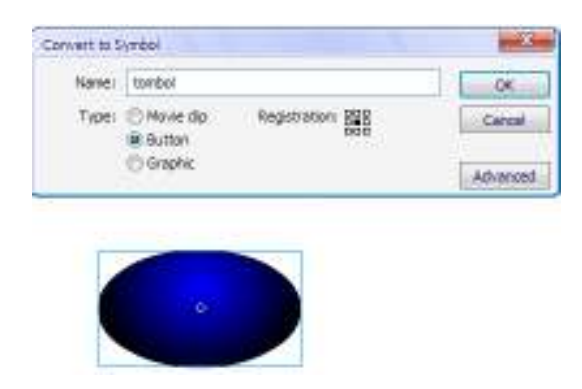

Tampilan panel pembuatan button

#### 2.2 Meng-import button dari common library

#### a. Pilih menu window > common library > button.

b. Klik ganda untuk melihat tombol-tombol yang ada.

c. Drag tombol yang dipilih ke stage.

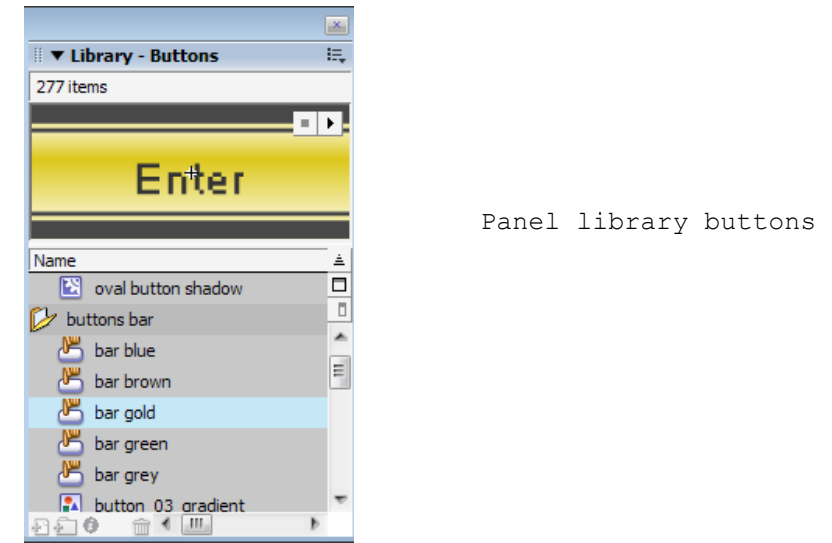

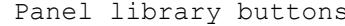

#### 3. Movie clip

3.1 Membuat movie clip dengan panel tool a. Buatlah obyek dengan panel tool yang telah dipelajari. b. Klik ganda di tengah-tengah obyek yang telah dibuat. c. Pilih menu modify > convert to symbol, atau tekan  $F8$ . d. Isikan nama pada kolom isian name. e. Pilih movie clip pada opsi behavior. f. Tekan OK. 3.2 Meng-import movie clip dari file lain a. Pilih menu *file > import*. b. Pilih import to library. c. Masukkan file gambar yang akan di-import. d. Tekan OK. e. Seleksi gambar dg selection tool. f. Pilih menu modify > convert to symbol, atau tekan F8. g. Ketik nama pada kolom isian name.

- h. Pilih opsi movie clip.
- i. Klik OK.

## PELAJARAN 4 PELAJARAN MEMBUAT ANIMASI SEDERHANA

ada pelajaran 4 ini akan dibahas dasar-dasar pembuatan animasi yang dapat dilakukan dengan Flash. P

#### 1. Animasi frame by frame

Animasi frame by frame merupakan pengetahuan dasar tentang animasi, yaitu bahwa animasi membutuhkan ruang dan waktu.

- a. Buat/import obyek ke dalam stage.
- b. Klik pada frame 2.
- c. Tekan tombol F6 untuk memberikan key frame.
- d. Geser gambar sedikit.
- e. Klik pada frame 3, lakukan hal yang sama langkah b sampai d, sampai pada frame 10 (jika kita ingin membuat 10 frame).
- f. Untuk melihat hasilnya klik cltr + enter.

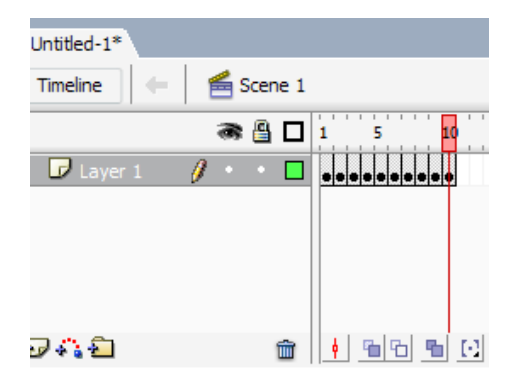

Tampilan layer animasi frame by frame

#### 2. Motion tween

Langkah tercepat menggerakkan obyek adalah dengan menggunakan motion tween. Anda hanya tinggal menentukan posisi awal dan posisi terakhir obyek dan selanjutnya kita gerakkan dengan motion tween.

a. Buat/import obyek ke dalam stage.

- b. Seleksi gambar dengan selection tool.
- c. Tekan  $F8$  untuk meng-konversi ke symbol.
- d. Ketik kolom name.
- e. Pilih behavior graphic.
- f. Klik OK.
- g. Aktifkan selection tool dan klik frame 10 (jika kita ingin membuat animasi 10 frame).
- h. Tekan F6 untuk insenrt key frame.
- i. Pindahkan posisi gambar ke tempat lain.
- j. Klik kanan di antara frame 1 dan frame 10.
- k. Pilih create motion tween.
- 1. Tekan tombol ctrl + enter untuk melihat hasilnya.

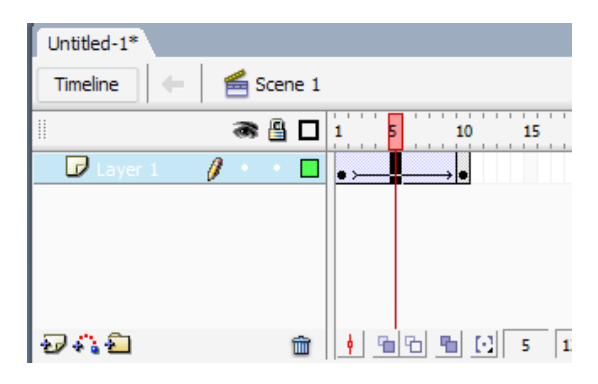

Tampilan panel motion tween pada layer

#### 3. Motion guide

Pada motion guide gerak obyek mengikuti lintasan yang telah dibuat sebelumnya.

- a. Buat/import obyek ke dalam stage.
- b. Seleksi gambar dengan selection tool.
- c. Tekan  $F8$  untuk meng-konversi ke symbol.
- d. Ketik kolom name.

- e. Pilih behavior graphic.
- f. Klik OK.
- g. Aktifkan selection tool dan klik frame 10 (jika kita ingin membuat animasi 10 frame).
- h. Tekan F6 untuk insenrt key frame.
- i. Klik kanan pada layer, lalu pilih add motion guide.

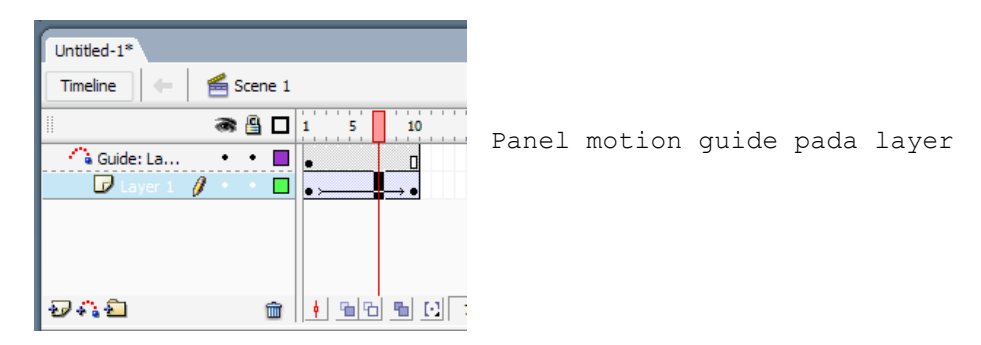

j. Buat lintasan dengan pen tool.

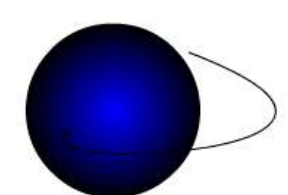

Contoh lintasan dengan motion guide

- k. Aktifkan snapping obyek dengan memilih view > snapping > snap to objects.
- l. Klik frame 1, pindahkan posisi obyek ke titik awal lintasan.
- m. Klik frame 10, pindahkan posisi obyek ke titik akhir lintasan.
- n. Klik kanan diantara frame 1 dan frame 10, pilih create motion tween.
- o. Tekan tombol ctrl + enter untuk melihat hasilnya.

#### 4.Motion shape

Animasi obyek dapat diubah dari satu bentuk ke bentuk yang lain dengan menggunakan motion shape.

- a. Buat/import obyek ke dalam stage.
- b. Klik pada frame 10 (jika kita ingin membuat animasi 10 frame).
- c. Tekan tombol F6.

d. Pada frame 10 ganti obyek tadi dengan obyek baru. e. Klik pada frame 1, tekan tombol  $ctrl + B$  ( untuk break apart). f. Klik pada frame 10, tekan tombol ctrl + B. g. Klik di antara frame 1 sampai frame 10, lalu aktifkan panel properties.

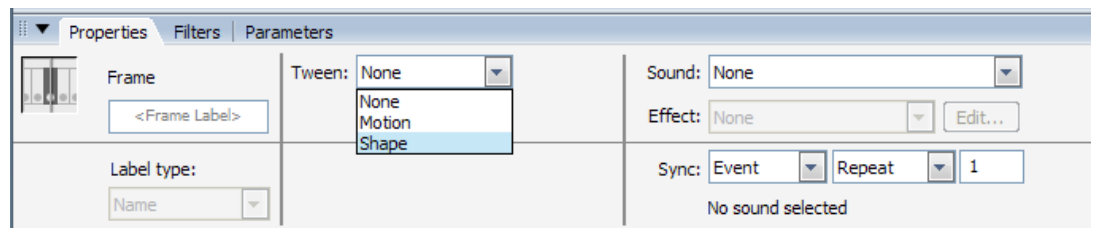

Tampilan panel properties motion shape

h. Tekan ctrl + enter untuk melihat hasilnya.

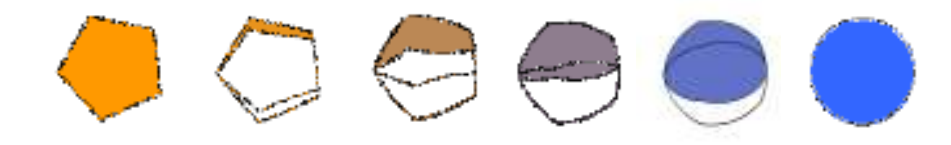

Contoh perubahan bentuk obyek dengan motion shape

#### 5. Other tweening

**AFLASHTHINGHING** 

#### 5.1 Tweening size and skew

Digunakan untuk membuat animasi dengan perubahan ukuran.

- a. Buat/import obyek ke dalam stage.
- b. Seleksi obyek dengan selection tool.
- c. Tekan F8, ketik name dan pilih symbol graphic.
- d. Klik frame 10 (jika kita ingin membuat animasi 10 frame).
- e. Tekan F6.
- f. Aktifkan free transform tool.
- g. Ubah ukuran obyek.

- h. Klik kanan di antara frame 1 sampai frame 10, pilih create motion tween.
- i. Tekan ctrl + enter untuk melihat hasil.

#### 5.2 Tweening rotation

Animasi ini adalah memutar gambar secara penuh ataupun sebagian.

- a. Buat/import obyek ke dalam stage.
- b. Seleksi obyek dengan selection tool.
- c. Tekan F8, ketik name dan pilih symbol graphic.
- d. Klik frame 10 (jika kita ingin membuat animasi 10 frame).
- e. Tekan F6.
- f. Klik kanan di antara frame 1 sampai frame 10, pilih create motion tween.
- g. Putar obyek sesuai keiinginan dengan pilihan rotate pada properties, pilih CW untuk searah jarum jam, pilih CCW untuk berlawanan arah jarum jam, dan tentukan rotation count untuk banyaknya putaran.
- h. Tekan ctrl + enter untuk melihat hasil.

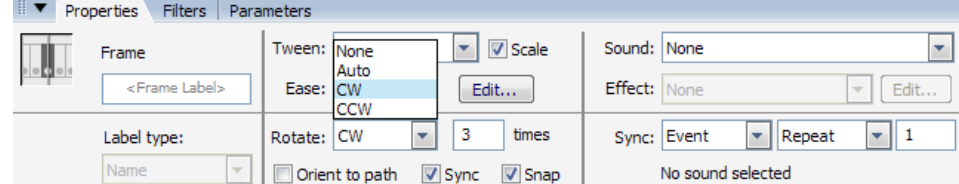

Tampilan panel properties pada tweening rotation

#### 5.3 Tweening color

Animasi perubahan warna adalah perubahan dari warna satu ke warna yang lain, dari warna cerah ke warna gelap atau dari warna transparansi penuh ke warna tansparansi sekian persen.

- a. Buat/import obyek ke dalam stage.
- b. Seleksi obyek dengan selection tool.

c. Tekan F8, ketik name dan pilih symbol graphic.

- d. Klik frame 10 (jika kita ingin membuat animasi 10 frame).
- e. Tekan F6.

**AFLASHTHINGHING** 

- f. Klik sekali pada obyek yang berada diposisi frame 10.
- h. Pada panel *properties*, bagian color style atur brightness-nya sesuai dengan keinginan.

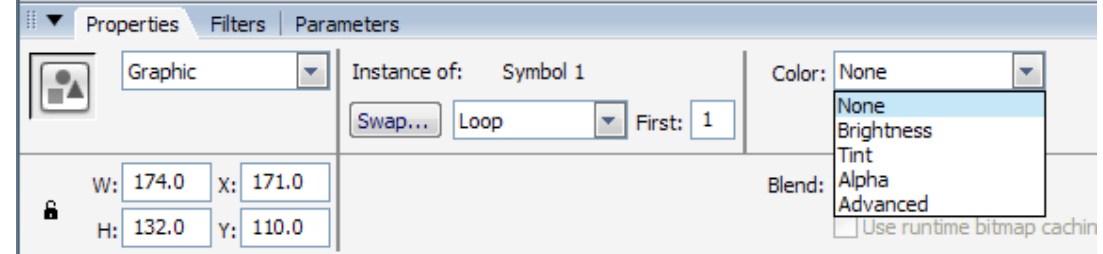

- i. Klik kanan diantara frame 1 dan 10, pilih create motion tween.
- j. Untuk melihat hasilnya tekan tombol ctrl + enter.

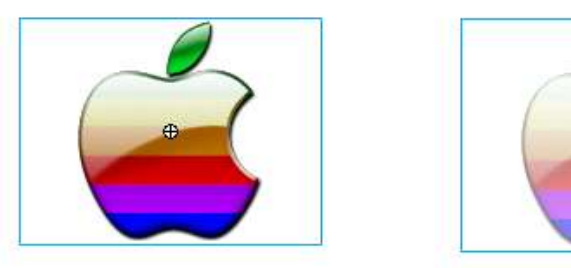

Contoh hasil tweening color

#### 5.4 Mask

Untuk animasi ini diperlukan 2 layer. Layer pertama di atas sebagai layer mask, layer kedua sebagai layer obyek.

- a. Aktifkan panel *properties*.
- b. Buat tampilan background menjadi warna gelap.
- c. Buat layer baru.
- d. Beri nama layer atas : mask dan layer bawah : obyek.
- e. Aktifkan layer obyek.
- f. Buat/import obyek ke dalam stage.
- g. Aktifkan layer mask.
- h. Buat/import obyek lain dan letakkan di sebelah kiri stage.
- i. Tekan F8, pilih graphic dan tekan OK.

#### j. Klik pada frame 10 (jika kita ingin membuat animasi 10 frame), tekan F6.

- k. Geser posisi obyek baru pada posisi kanan stage.
- 1. Klik kanan antara frame 1 dan 10, pilih create motion tween.
- m. Pada layer obyek, klik frame 10 dan tekan F5 untuk menyisipkan frame.
- n. Klik kanan pada layer mask dan pilih mask.

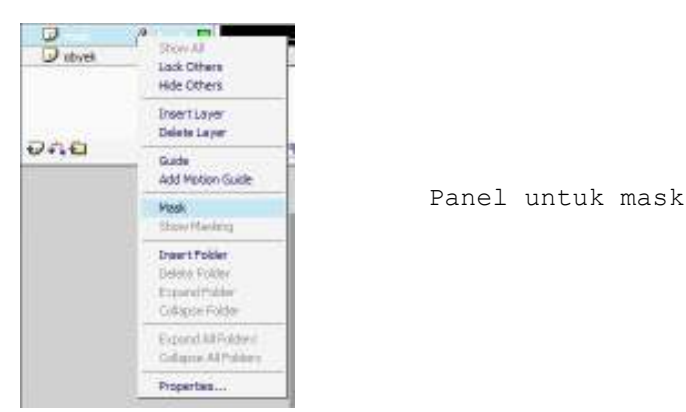

**FFLASHTHERMEN** 

o. Tekan ctrl + enter untuk melihat hasilnya.

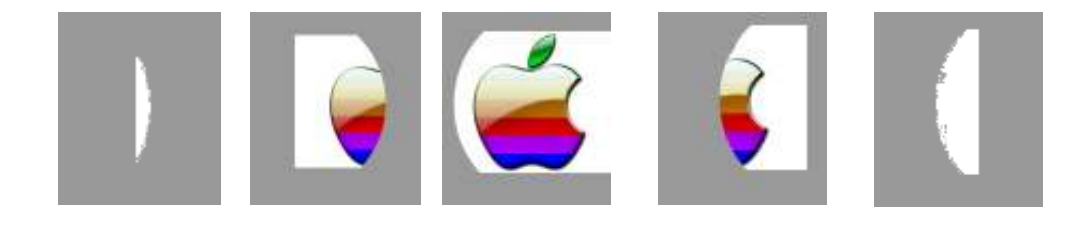

Contoh hasil masking

## DAFTAR PUSTAKA

- 1. Macromedia Flash 8 Getting Started.
- 2. Pramono, Andi. Presentasi Multimedia dengan Macromedia Flash. Yogyakarta : Andi Offset, 2004.